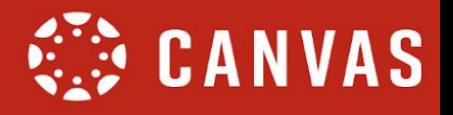

## **Log into Canvas**

## **STEP 1: SET UP PASSWORD**

- Navigate to the Canvas: [https://manhattanschool.instructure.com](https://manhattanschool.instructure.com/)
- Click on Forgot password?

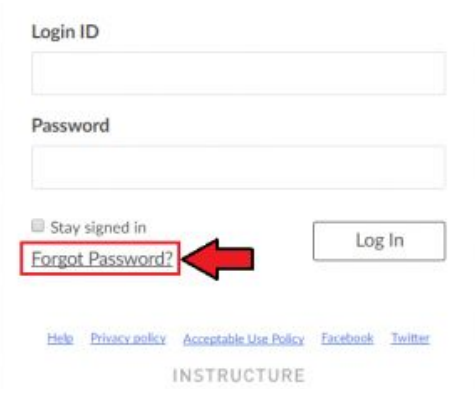

Type in **email used by your organization** and click the Request Password button.

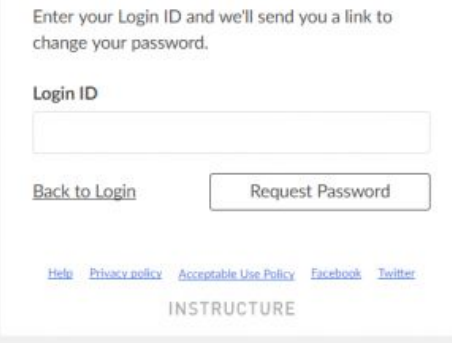

## **STEP 2: CHECK YOUR EMAIL**

- You will receive an email with **Subject titled: Forgot Password: Canvas** The sender is *notifications@instructure.com*.
- Click on the link inside the email to set up your new password.

## **STEP 3: LOG INTO CANVAS**

- Go to the Canvas login: [https://manhattanschool.instructure.com](https://manhattanschool.instructure.com/)
- Login with your email and the password you created.